## Registrierung bei Nexxchange für unsere Gäste – einfach mit Bildern erklärt!

## Besuchen Sie

## https://www.nexxchange.com/login

Sollten Sie diese Maske in Ihrem Browser zum ersten Mal öffnen, wird Ihnen die Auswahl, "Neu bei Nexxchange" vorgeschlagen und bitte "Benutzer anlegen" tippen.

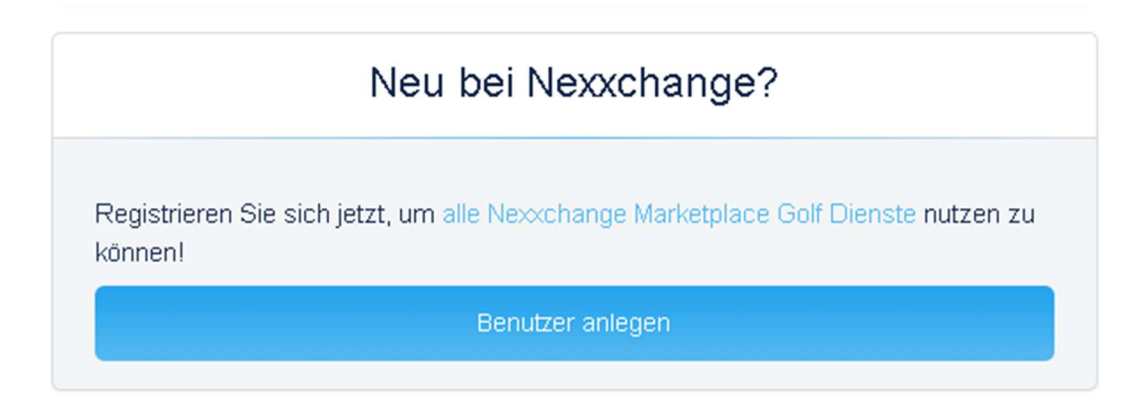

Nun kommen Sie automatisch weiter zu dieser Maske…

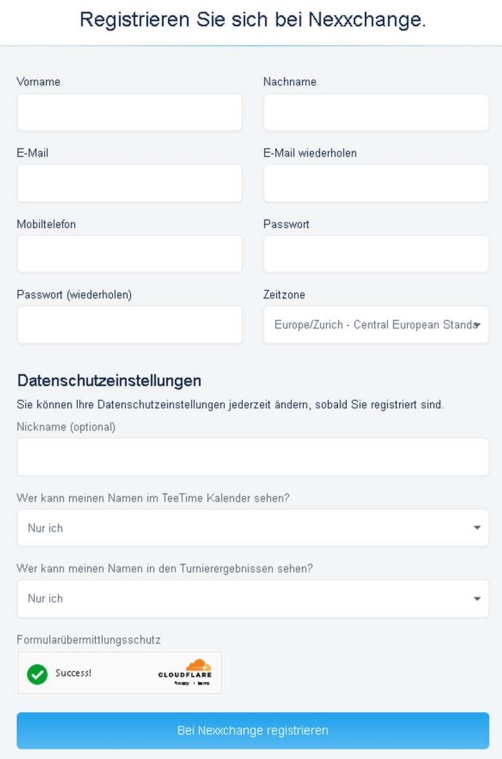

Wichtig, aus Datenschutzgründen ist Ihr Name in der Grundeinstellung nicht sichtbar. Sie können dies bei der ersten Registrierung auswählen "nur ich" oder "jeder angemeldete Benutzer". Oder Sie ändern es später in den Einstellungen und Ihr Name wird in der TeeTime Ansicht aufscheinen.

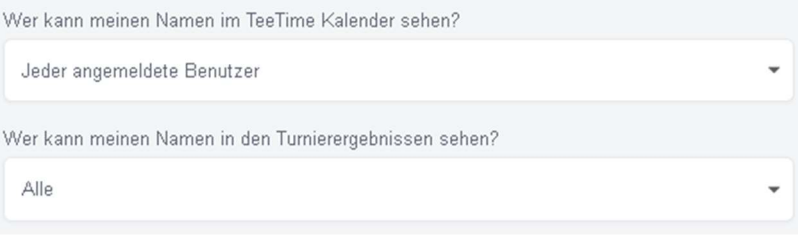

Nachdem Sie alle erforderlichen Felder ausgefüllt haben, schließen Sie die Registrierung mit "Bei Nexxchange registrieren" ab.

Danach erhalten Sie folgende Bestätigungsinformation auf dem nächsten Bildschirmbild.

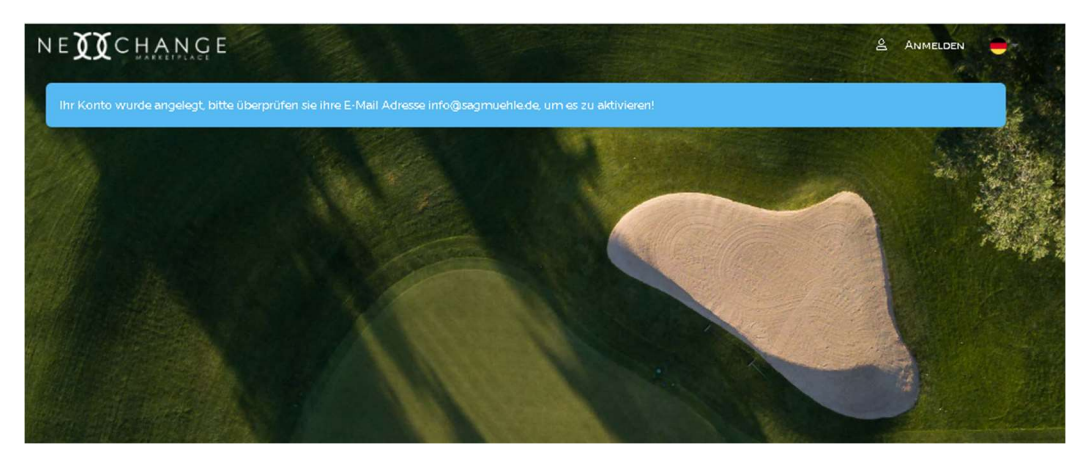

Sie erhalten eine Mail an die angegebene Adresse. Mit Bestätigung des Aktivierungslinks können Sie den Vorgang nun beenden.

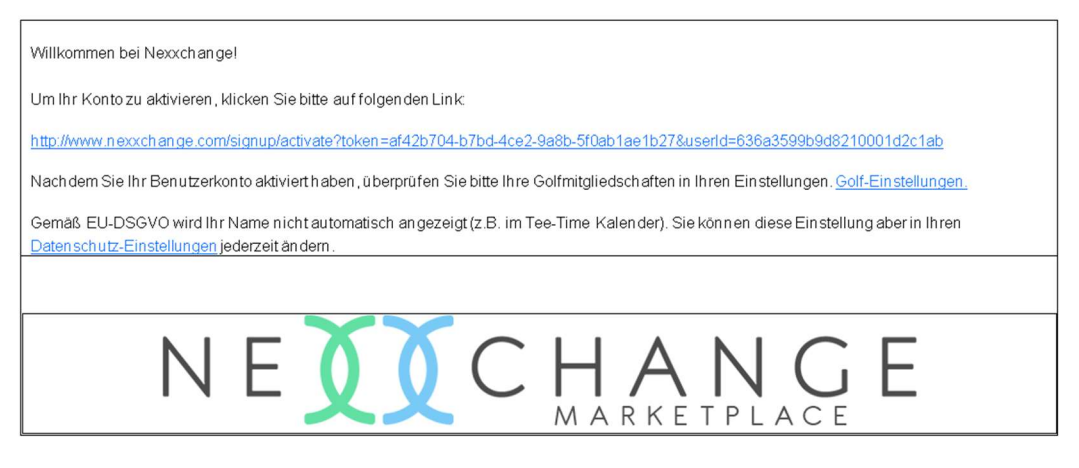

Verknüpfen Sie Ihr Nexxchange-Konto mit Ihren Daten beim DGV.

Für die schnelle Variante klicken Sie auf Ihren Namen rechts oben und auf "Kontoeinstellungen"

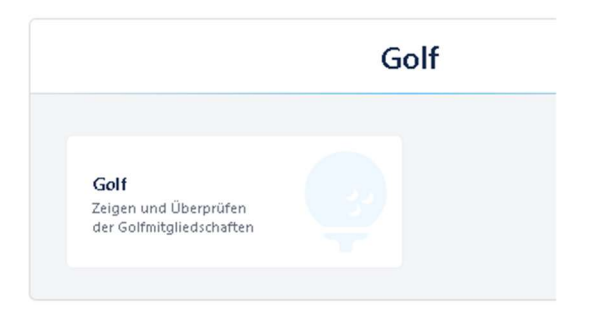

Hier klicken Sie nun auf "Golf", womit Sie schon die Loginmaske für Ihre DGV Daten sehen können.

Golfclubmitgliedschaften Name Golf Club Mitgliedsnummer. **Status** Verbandsmitgliedschaften **Status Name Golf Verband Mitgliedsnummer** Golf Club und Verbandsmitgliedschaften verifizieren

Tippen Sie auf "Golf Club und Verbandsmitgliedschaft verifizieren". Nun gelangen Sie zur Auswahl-Maske folgend

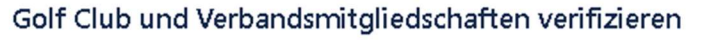

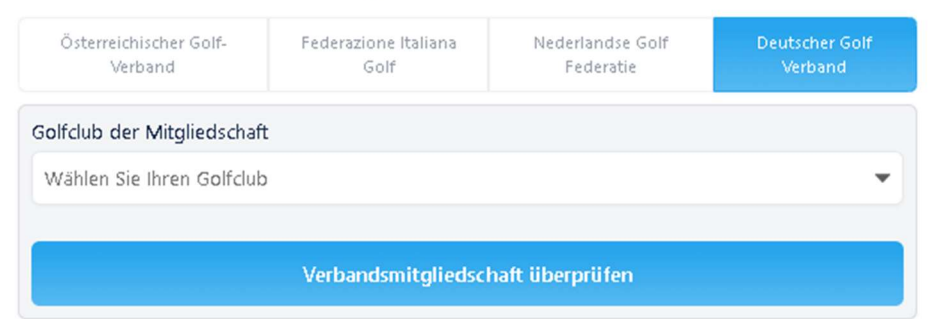

Mit "Verbandsmitgliedschaft überprüfen" abschließen und nun können Sie Greenfees buchen.

Sehen Sie sich unsere nächste Anleitung mit Wie buche ich eine Startzeit über Nexxchange? – einfach erklärt! an.

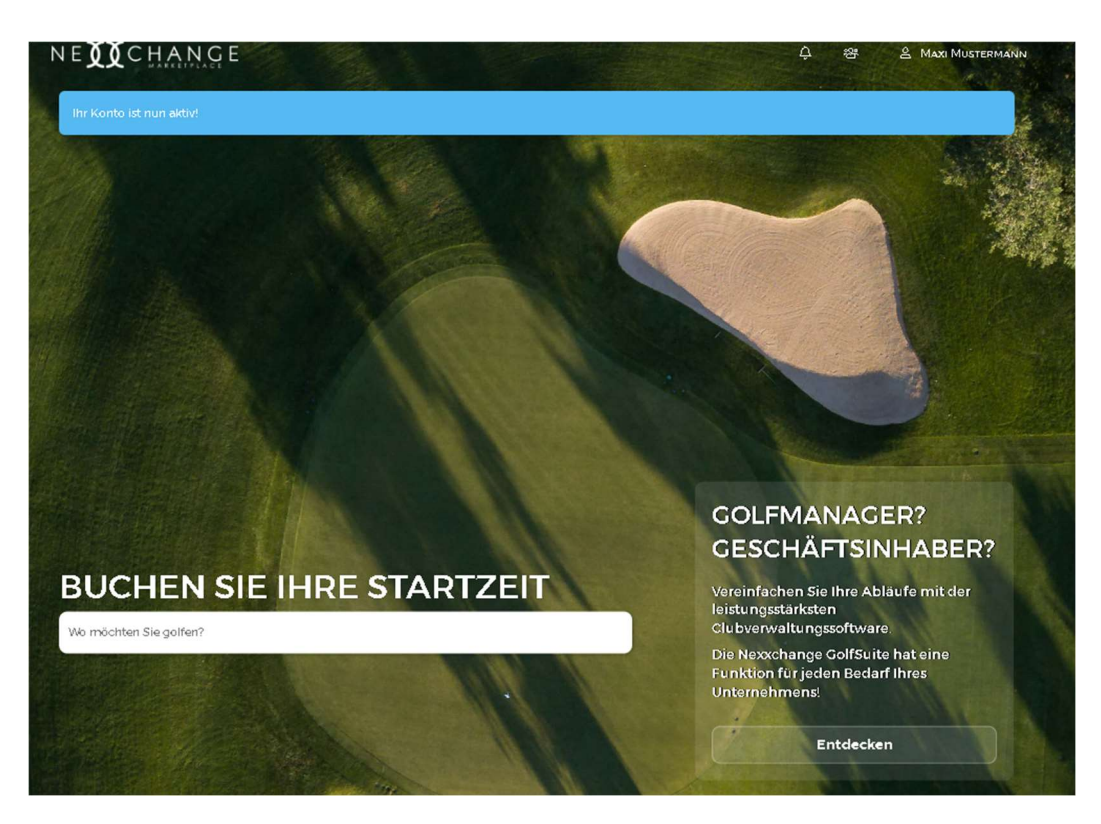

Sollten Sie Probleme im Umgang mit der Software haben,

wenden Sie sich gerne an das Sekretariat des GC Sagmühle e.V.

Telefon 08532 2038

Mail info@sagmuehle.de

Wir helfen gerne!